### SigmaObjazdy - aplikacja mobilna do programu SigmaOnLine

piątek, 12 stycznia 2024 12:41

#### Instalacja

• W telefonie komórkowym z systemem Android należy pod przeglądarką internetową wejść na stronę <https://www.projektsigma.pl/pobierz/> i pobrać aplikację : SigmaObjazdy - aplikacja mobilna

Do zainstalowana aplikacji wymagane jest ustawienie "Instalowanie nieznanych aplikacji", opcję tą można wyszukać i zmienić w ustawieniach.

• Zainstalować aplikację na telefonie i pozwolić na geolokalizację:

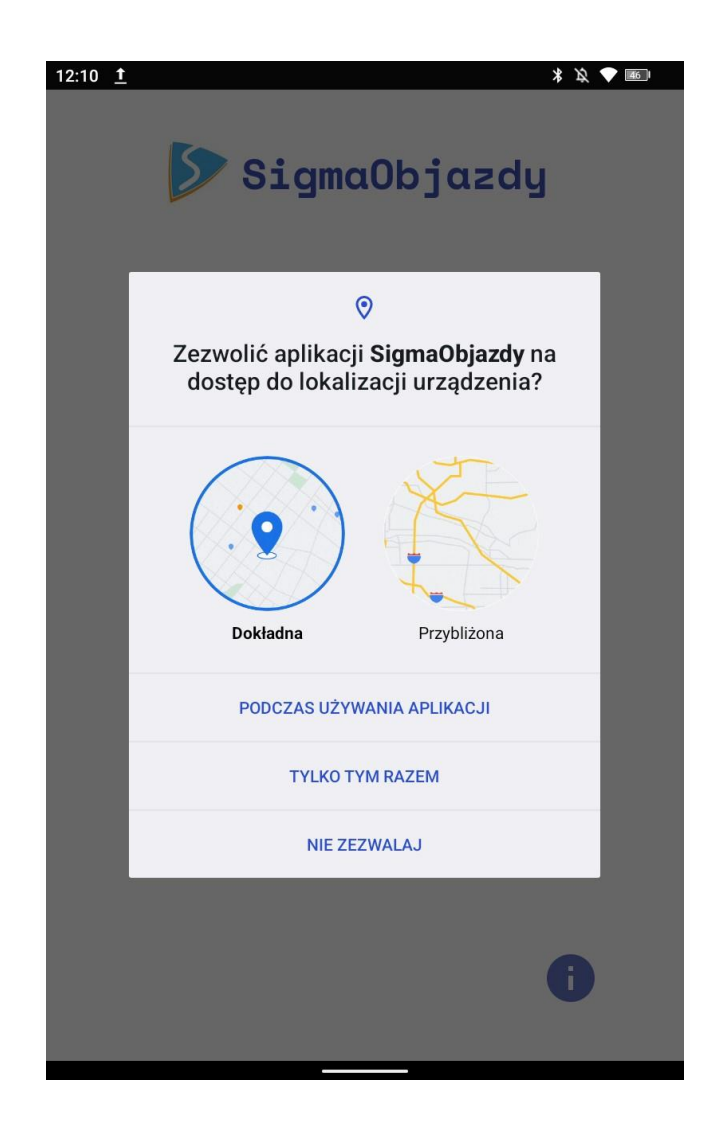

• po zainstalowaniu powinna się pokazać ikona z aplikacją:

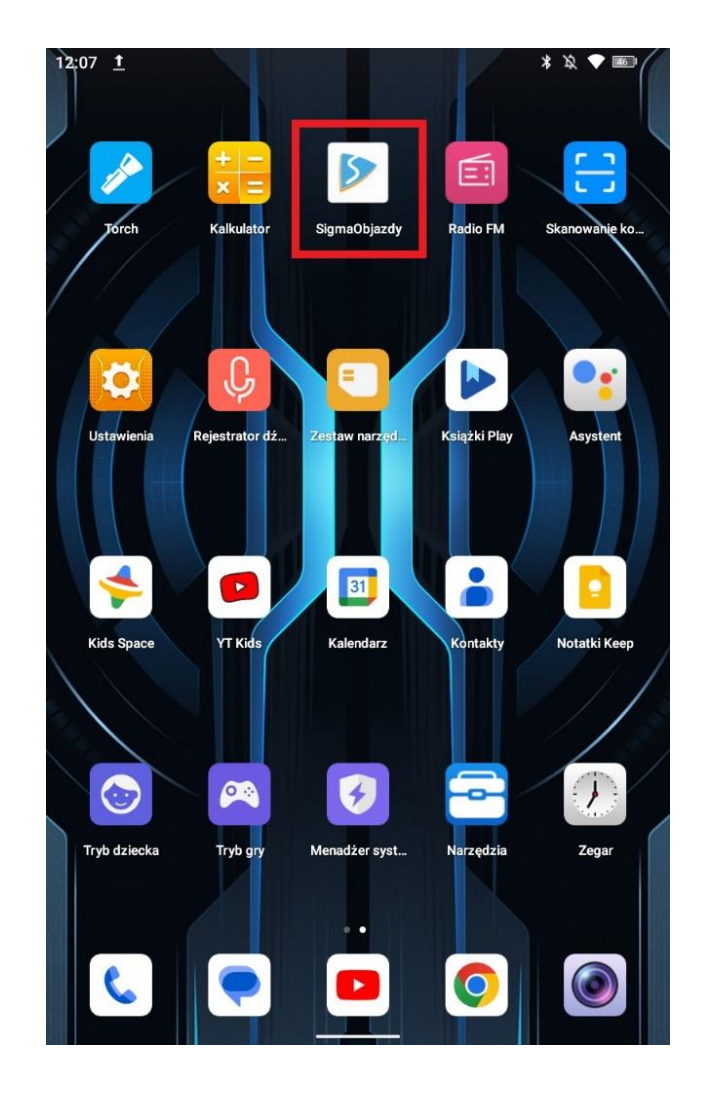

### Korzystanie z aplikacji

• Aby korzystać z aplikacji najpierw należy wygenerować kod QR w programie SigmaOnLine: - wejść do menu Widok mobilny i kliknij przycisk Dodaj zlecenie, pojawi się okno, w którym należy wprowadzić Nazwę Zlecenia: np.

Objazd dróg pracownik Jan Kowalski:

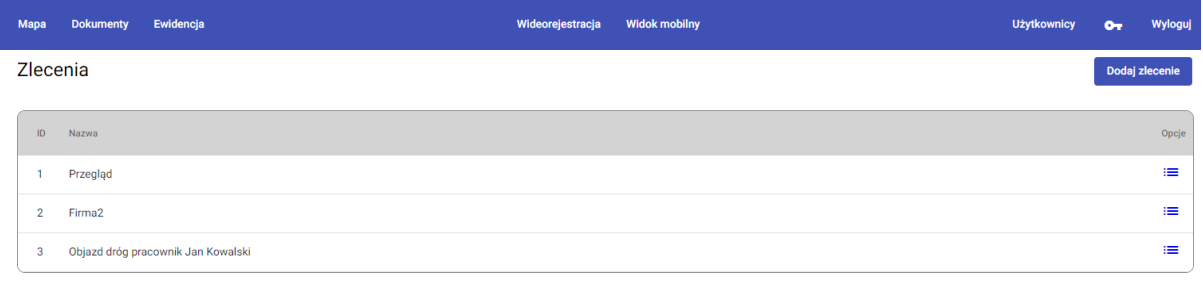

Następnie kliknąć ikonkę po prawej stronie wiersza z danym zleceniem:

≡

Pojawi się kod QR, który można skopiować jako grafikę ( kliknąć na kodzie prawym przyciskiem myszy) i wysłać mailem dla pracownika lub zeskanować aplikacją mobilną bezpośrednio z ekranu:

Zdarzenia dla zlecenie Objazd dróg pracownik Jan Kowalski #3

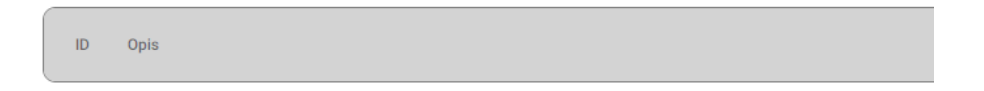

Logowanie

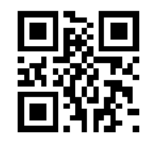

Po wygenerowaniu kodu QR należy uruchomić aplikację SigmaObjazdy na telefonie i kliknąć przycisk Uzyskaj Dostęp -> Zeskanuj Kod QR:

Zostanie uruchomiony aparat telefonu, który należy skierować na kod QR. Po zeskanowaniu pojawi się komunikat, że uzyskano dostęp

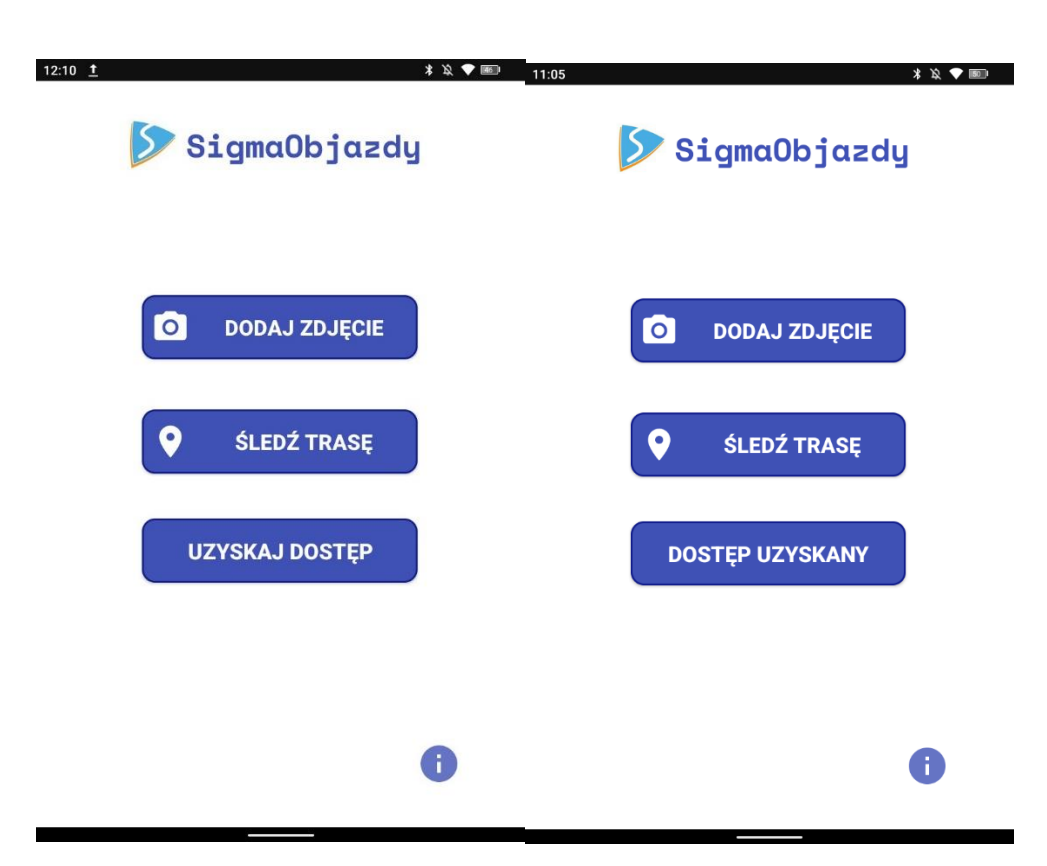

Teraz można używać obu funkcji aplikacji:

"Dodaj Zdjęcie" - rejestrowanie zdarzeń punktowych i notatek "Śledź Trasę" - rejestrowanie objazdów wraz z robienie zdjęć i notatek

# Dodawanie zdjęć do zdarzeń

Po tym jak utworzono zlecenie, można do zlecenia dodawać zdarzenia.

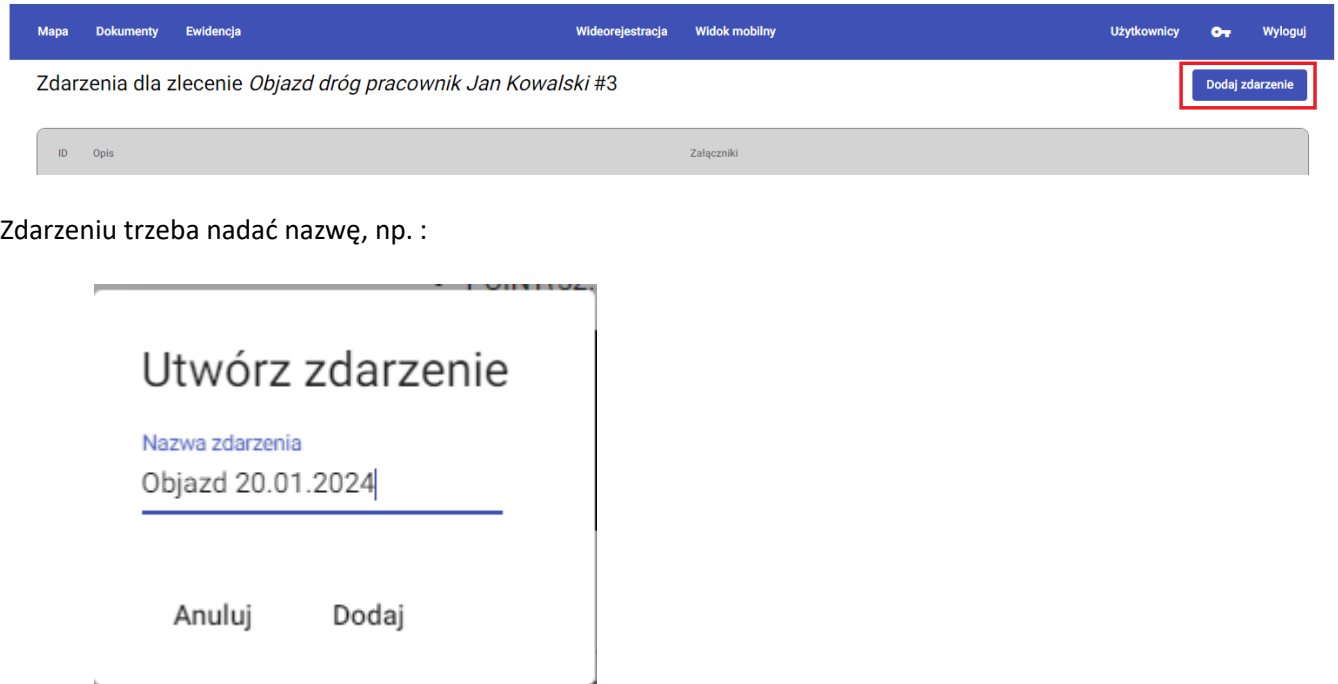

Kod QR jest generowany do konkretnego zdarzenia, jeżeli jest więcej niż jedno trzeba zeskanować kod jeszcze raz żeby dodać do konkretnego zdarzenia zdjęcia.

W tym celu należy kliknąć na "Dostęp uzyskany" i zeskanować kod QR ze strony

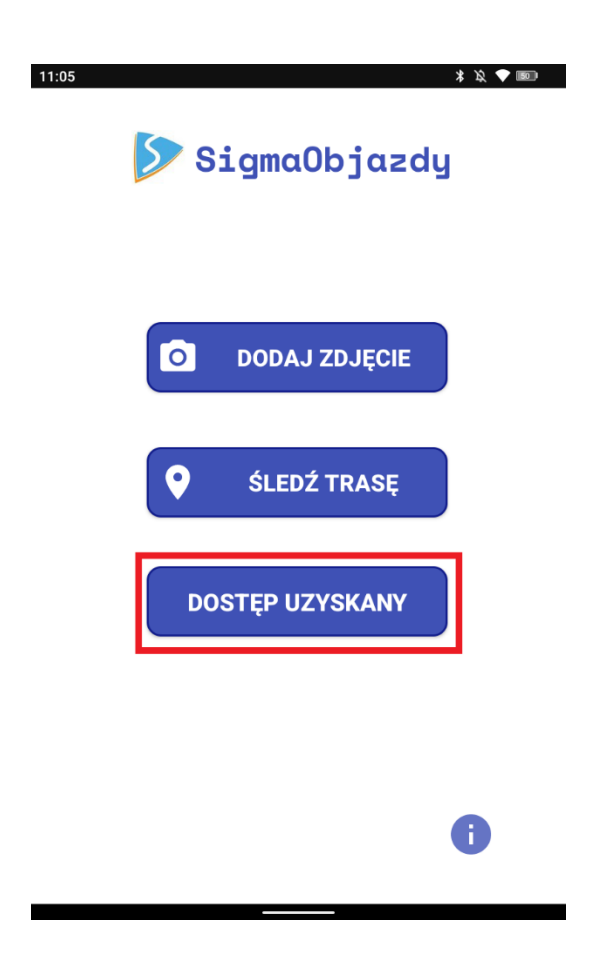

W celu dodania zdjęcia należy kliknąć na "Dodaj zdjęcie"

Nadać nazwę zdjęcia, następnie pokaże się okno gdzie można wybrać plik i stworzyć opis:

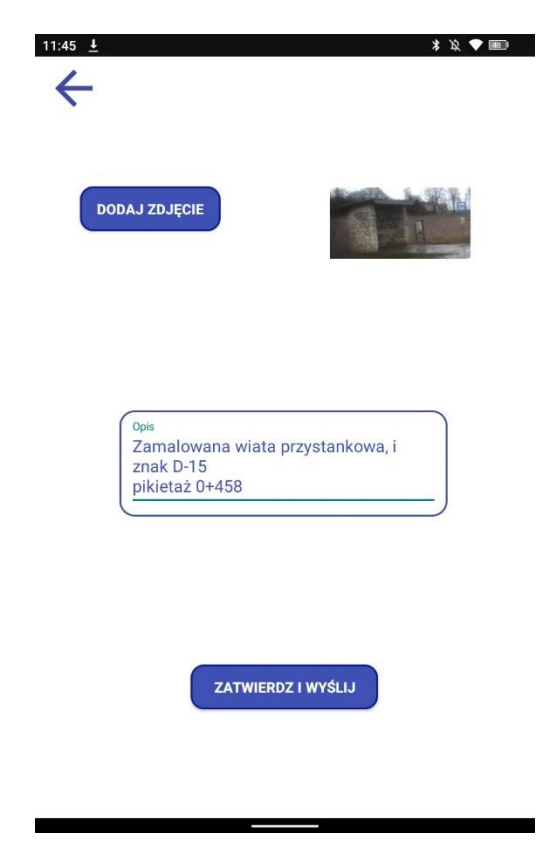

Efekt końcowy będzie taki:

8 Objazd 20.01.2024

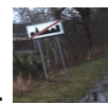

-<br>- Przekrzywiony słupek mocujący znaku D-43 pikietaż 0+1200<br>- POINT(52.20535499999999 21.172581666666662)

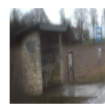

-<br>
Zamalowana wiata przystankowa, i znak D-15 pikietaż 0+458<br>
• POINT(52.20535499999999 21.172581666666662)

# Dodawanie objazdów dróg

Pierwszym krokiem jest nadanie objazdowi nazwy:

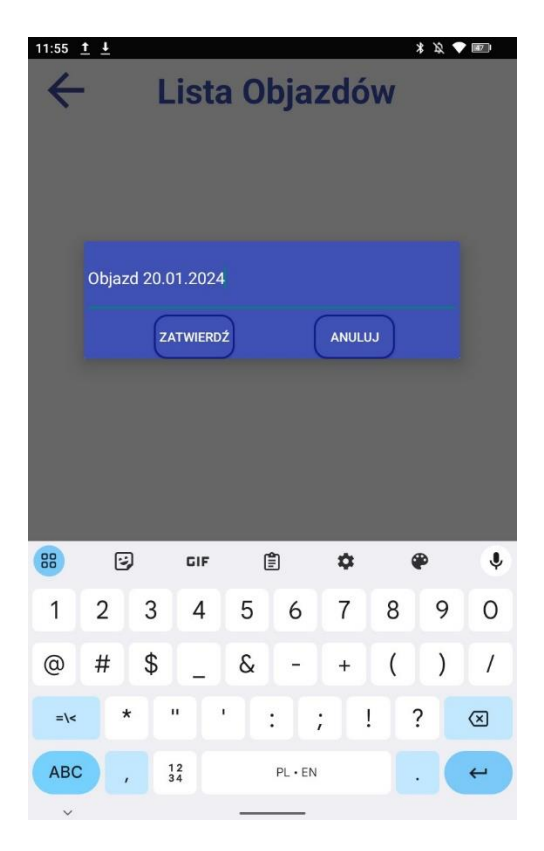

Następnie można rozpocząć śledzenie lokalizacji, do tego będzie potrzebne pozwolenie aplikacji na korzystanie z gps:

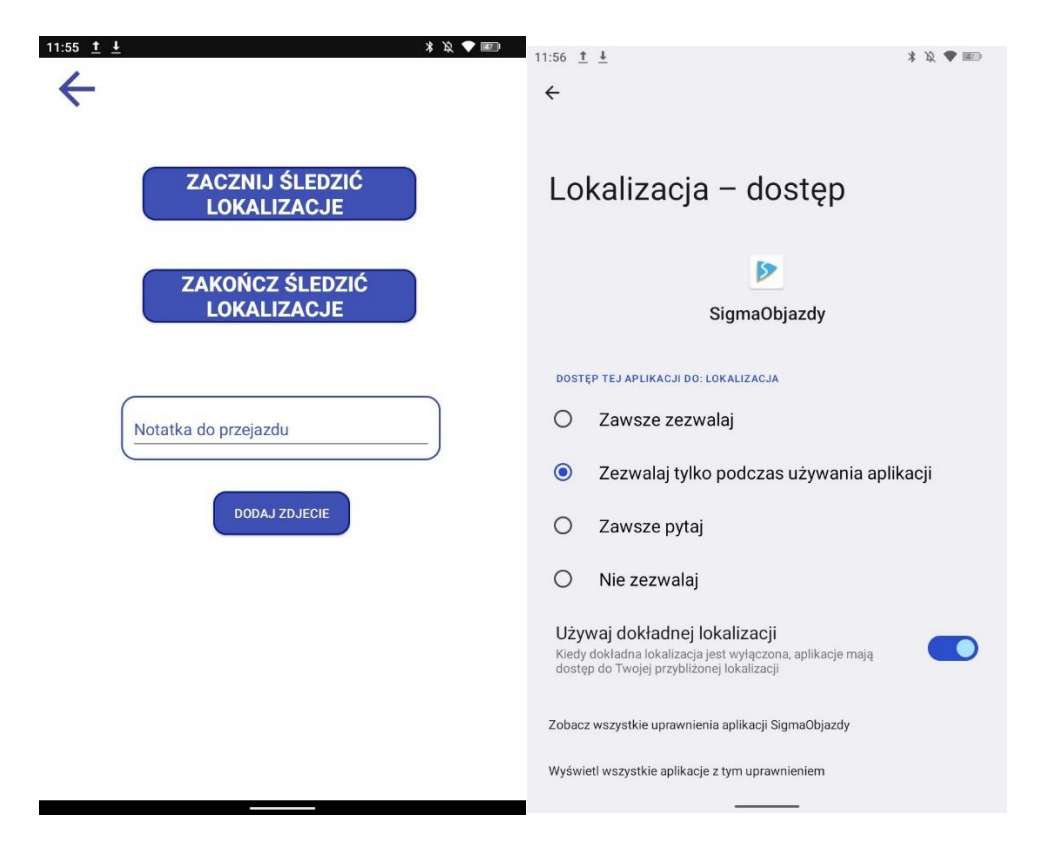

Podobnie jak w dodawaniu zdjęć do zdarzeń, można dodawać zdjęcia z trasy. Zdjęcia i trasę przejazdu będzie można zlokalizować na mapie w programie online.